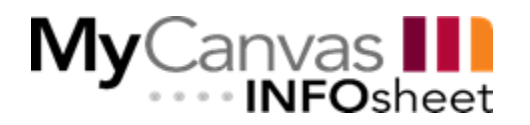

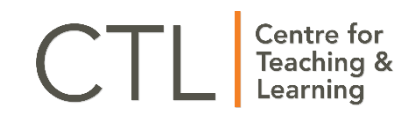

# Formula Questions in MyCanvas

# Who should use this document?

MyCanvas allows for the creation of multiple question types in quizzes, including Formula questions. This document will instruct faculty how to create these Formula type questions in both the Classic Quizzes and New Quizzes quiz tools.

# Classic Quizzes vs New Quizzes

### Who should use Classic Quizzes?

Most question types are supported in Classic Quizzes. Regarding Formula questions, Classic Quizzes settings limit to 3 decimal places. Question Banks in Classic Quizzes can be bookmarked to use in a different course with ease. Classic quizzes supports Respondus Lockdown Browser integration.

### Who should use New Quizzes?

New Quizzes supports Scientific Notation question types and the settings allow for more than 3 decimal places. However, Respondus Lockdown Browser integration is not supported in New Quizzes. Faculty should take these features and limitations into consideration before building their quiz questions.

#### Comparison Documentation

For a more comprehensive understanding of what Classic Quizzes and New Quizzes offer, faculty should review the [Feature Comparison Document.](https://community.canvaslms.com/docs/DOC-12115-quizzes-lti-feature-comparison)

# Creating Formula Questions in Classic Quizzes

## 1. Formula Question

Once a user is at the stage of creating a quiz question (whether in a question bank or a quiz):

- a) Select **+ New Question**.
- b) Use the dropdown menu option and choose **Formula Question**.
- c) In the Question field, add the question prompt with any supporting media and write the equation that includes the variables to be defined. Variables should be enclosed by square brackets, which allows the system to recognize them as needing to be defined. Once this information has been created, users will need to click outside of the box to activate the variables.

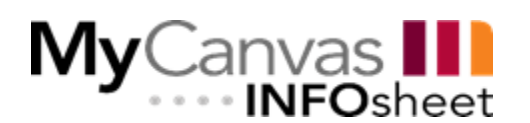

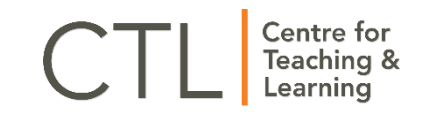

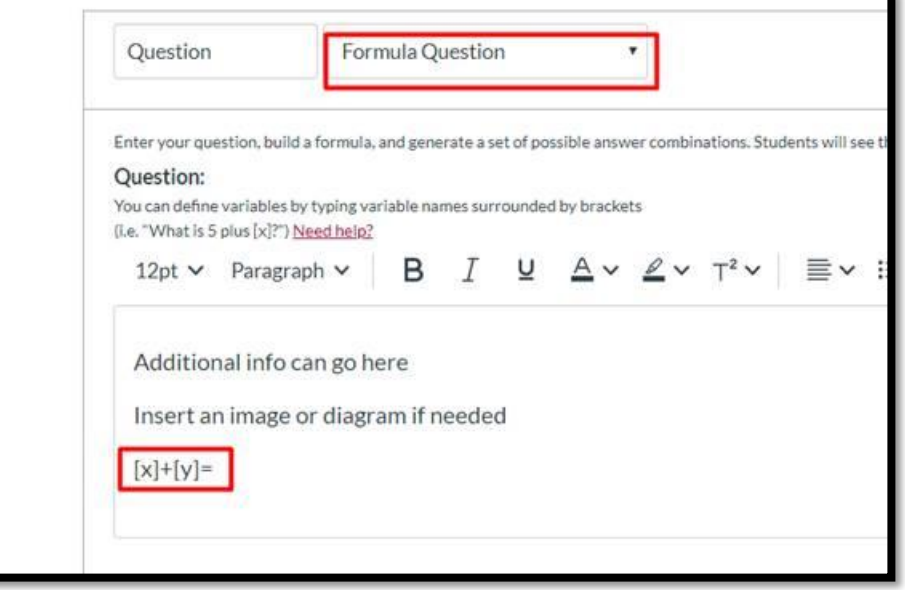

**Figure 1: Image of question type selection and question field**

#### 2. Variable Definitions

Enter the definitions for the created variables, meaning the range of possible values to the variables. Users will need to ensure the number of decimal places required is selected, and the range of the variables is applied. If there is a constant variable required, or an exact number is to be used as a variable, the Min and Max ranges will be the same.

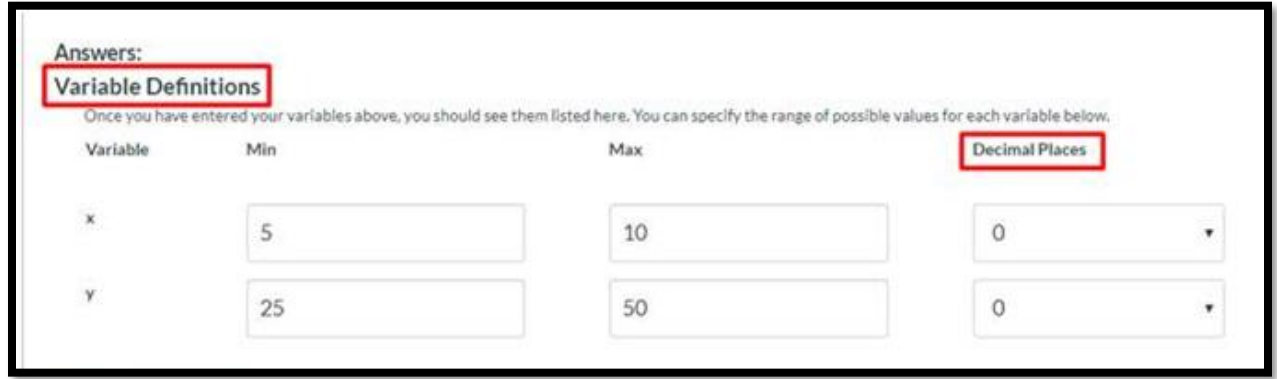

**Figure 2: Image of Variable Definitions**

### 3. Formula Definition

Define the formula for the question. Using the established variables, users will now need to create the formula the students will need to solve. No brackets around the variables or equal sign are required. If the formula works, the tool will create a result using the variable definitions. If the formula is entered incorrectly, the tool will notify the user it has failed.

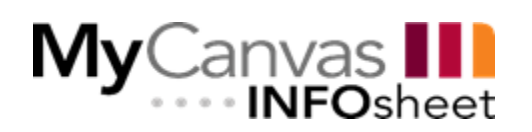

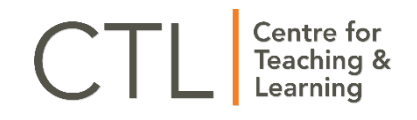

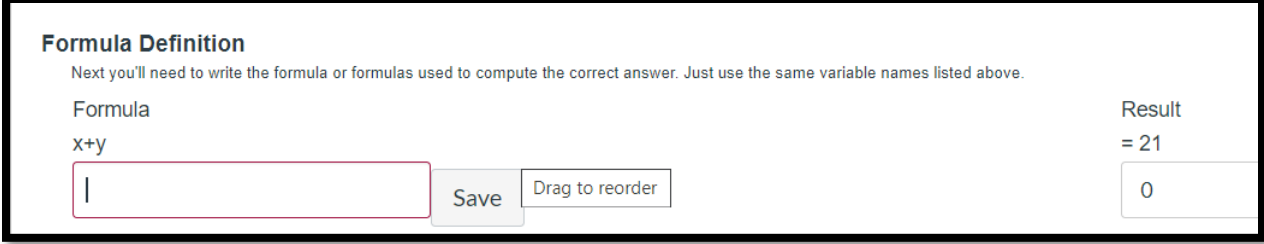

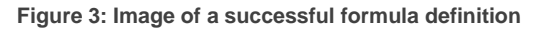

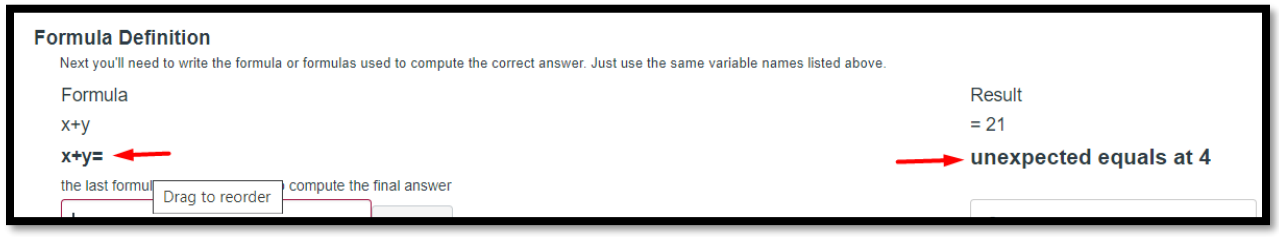

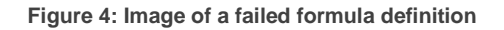

#### 4. Generate Possible Solutions

The last step to creating a Formula question is to generate the possible solutions. This step instructs the quiz tool on how many possible questions and answers will be created using the defined variable possibilities. For example, if there are 25 students in a course, an instructor may want 25 different possible solutions to increase the likelihood of each student getting a different version of this question.

To generate possible solutions, users will need to scroll to the Generate Possible Solutions field, and enter the amount of possible solutions in the "Offer" field. Once entered, click "Generate".

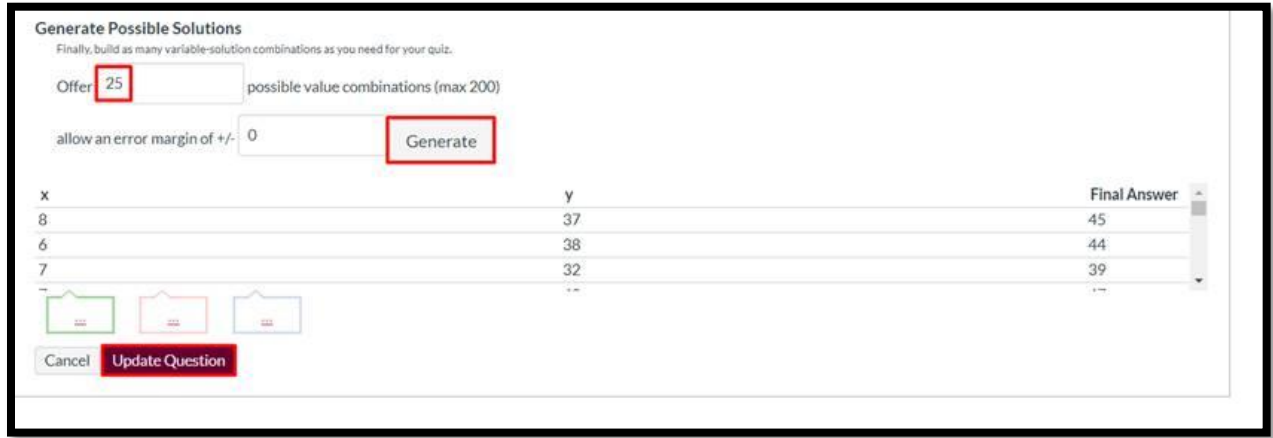

**Figure 5: Image of Generate Possible Solutions field**

Once this is completed, click "Update Question" to save the question.

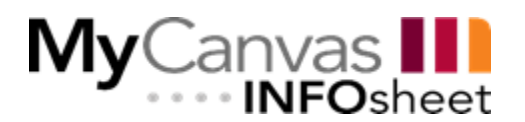

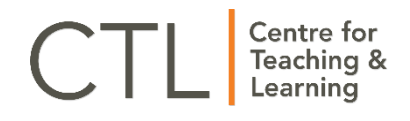

#### For more information on Quizzes and Question Banks

CTL provides a recording of the [Quizzes Webinar](https://mohawkcollege.hosted.panopto.com/Panopto/Pages/Viewer.aspx?id=0968e885-c4a1-49fb-8372-abab013e8579) for more information on creating Quizzes and Question Banks. For more information or more detailed instruction, please contact your Educational Technologies Specialist or [ctl@mohawkcollege.ca.](mailto:ctl@mohawkcollege.ca)

# Creating Formula Questions in New Quizzes

#### 1. Formula Question

Once a user is at the stage of creating a quiz question (whether in a question bank or a quiz):

- a) Select **+ New Question**.
- b) Use the pop-up to select **Formula Question**.
- c) Enter a Question Title in the bar at the top.
- d) In the Question field, add the question prompt with any supporting media and write the equation that includes the variables to be defined. Variables should be enclosed by backticks, which allows the system to recognize them as needing to be defined.

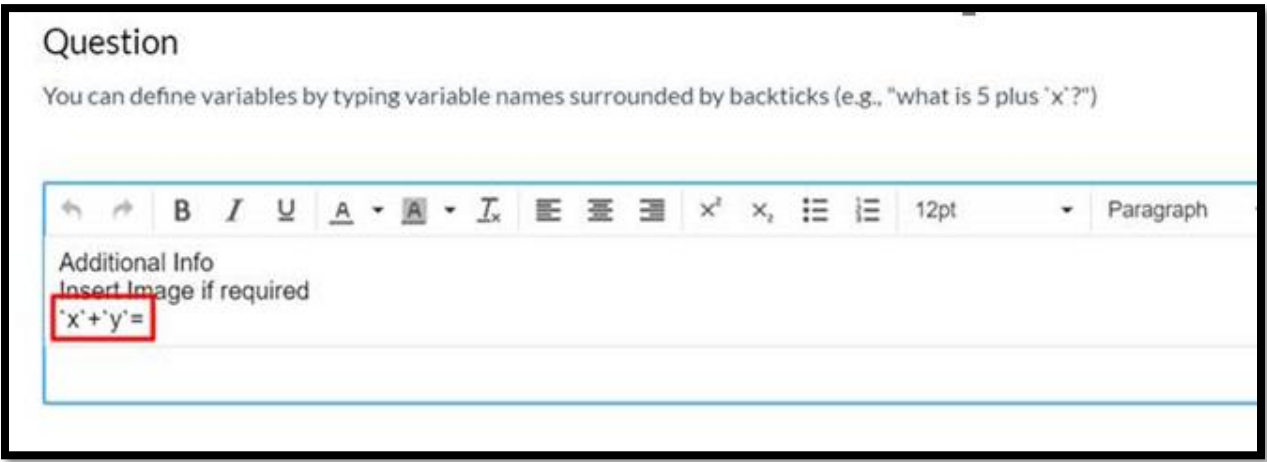

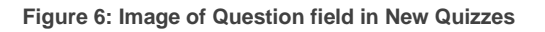

#### 2. Answers

Enter the definitions for the created variables, meaning the range of possible values to the variables. Users will need to ensure the number of decimal places required is selected, and the range of the variables is applied. If there is a constant variable required, or an exact number is to be used as a variable, the Min and Max ranges will be the same.

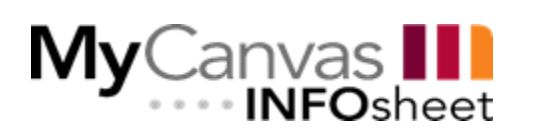

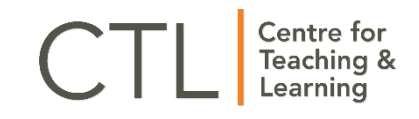

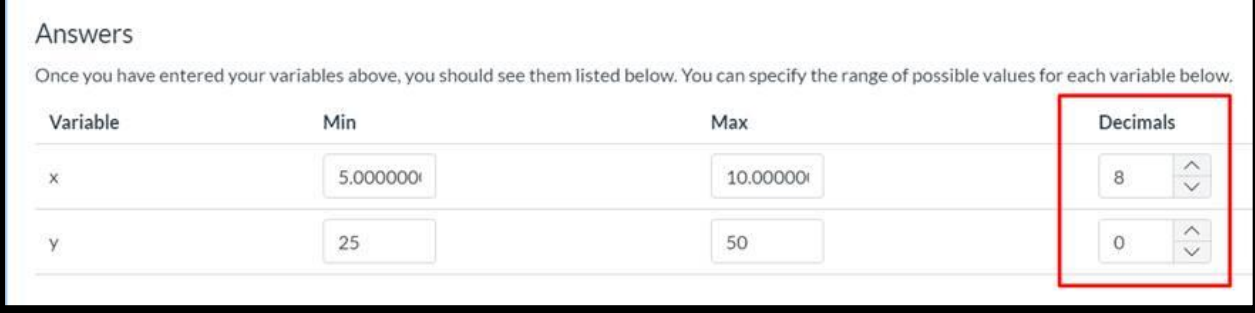

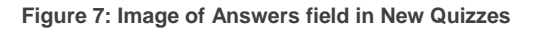

### 3. Formula Definition

Define the formula for the question. Using the established variables, create the formula the students will need to solve. No brackets around the variables or equal sign are required.

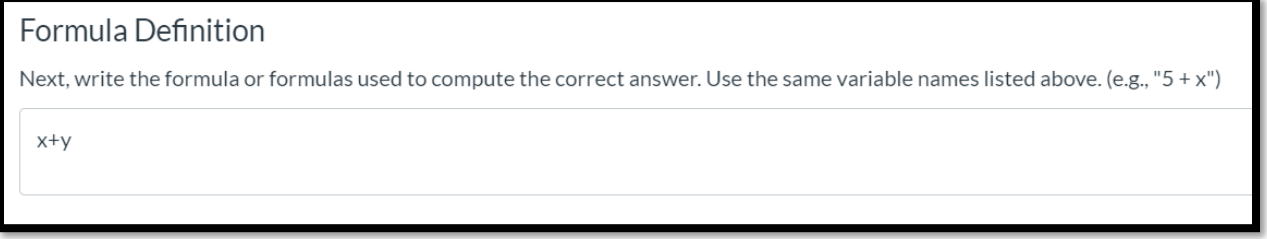

**Figure 8: Image of Formula Definition field in New Quizzes**

### 4. Generating Possible Solutions

The last step to creating a Formula question is to generate the possible solutions. This step instructs the quiz tool on how many possible questions and answers will be created using the defined variable possibilities. For example, if there are 25 students in a course, an instructor may want 25 different possible solutions to increase the likelihood of each student getting a different version of this question.

To generate possible solutions, users will need to scroll to the **Generate Possible Solutions** field, and enter the amount of possible solutions in the **Number of Solutions** field. Select whether or not to **display solutions as scientific notation** (optional). Once the number of variables has been entered, click **Generate**.

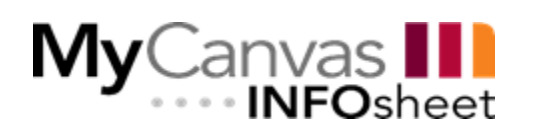

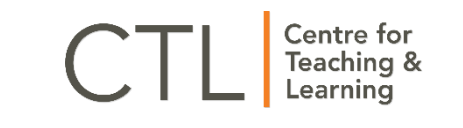

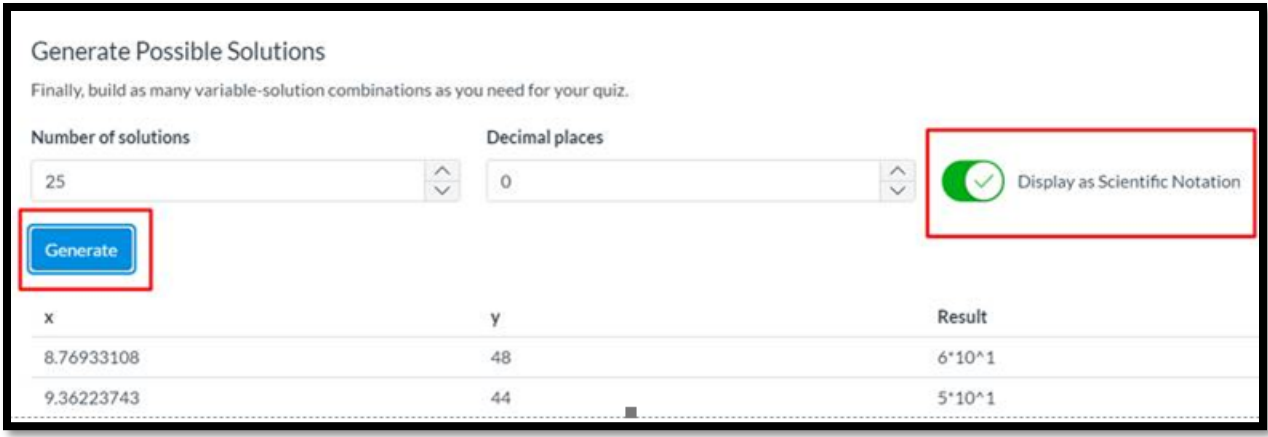

**Figure 9: Image of Generate Possible Solutions field in New Quizzes**

#### For more information on Quizzes and Question Banks

CTL provides a recording of the **Quizzes Webinar** for more information on creating Quizzes and Question Banks. For more information or more detailed instruction, please contact your Educational Technologies Specialist or [ctl@mohawkcollege.ca.](mailto:ctl@mohawkcollege.ca)